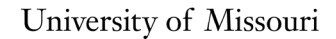

**College of Veterinary Medicine** 

Veterinary Health Center (Columbia, Wentzville, Kansas City) Veterinary Medical Diagnostic Laboratory

## **Veterinary Health Center Portal Instructions for Clients**

## **REGISTER FOR AN ACCOUNT**

To Register for a new portal account, visit [https://vetview.cvm.missouri.edu/a](https://vetview.cvm.missouri.edu/login/register)nd click on the gray Register button. **This process only needs to be completed one time.**

Fill in your **first and last name, email address, and phone number**. Then create a **username and password** for your account. The username and password cannot be the same. **Under the Veterinary Health Center section**, check the box next to **Request Access**. At the bottom of this section please provide **your pet's** 

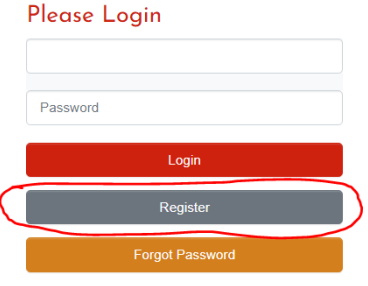

**medical record number** if you have it available. If you do not have your pet's medical record number, you can enter a pet(s) name to assist with account verification.

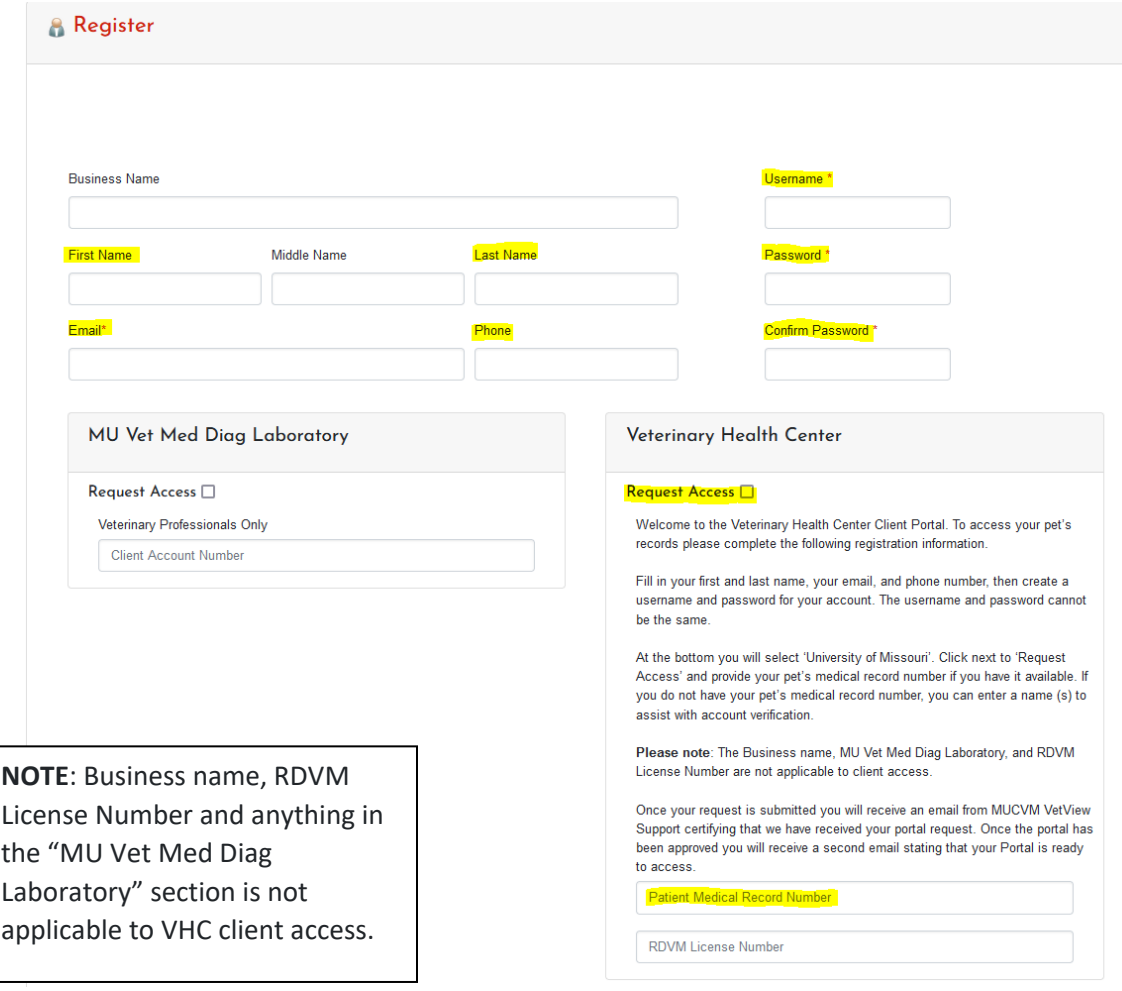

Once your request is submitted you will receive an email from MU CVM VetView Support certifying that we have received your portal request. Once the information has been verified you will receive a second email stating that your Portal is ready to access. **It may take 1-2 business days for your request to be completed.**

## **USING THE CLIENT PORTAL**

To access the portal, visit [https://vetview.cvm.missouri.edu](https://vetview.cvm.missouri.edu/) and enter the username and password you created during registration, then click on the red **Login** button.

Under the Veterinary Health Center section on the main screen, you will see each patient owned by you listed by visit dates, starting with the most recent date. If you click on the patient's name it will take you to

## Please Login

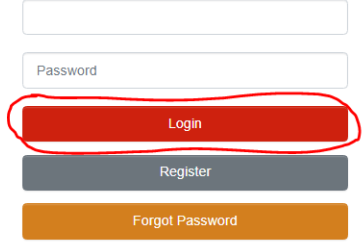

the patient record providing you information on individual hospital visits, upcoming appointments, reminders, prescriptions, vaccines, lab and radiology results. You may need to press the **MORE** button to view other pets and visit dates.

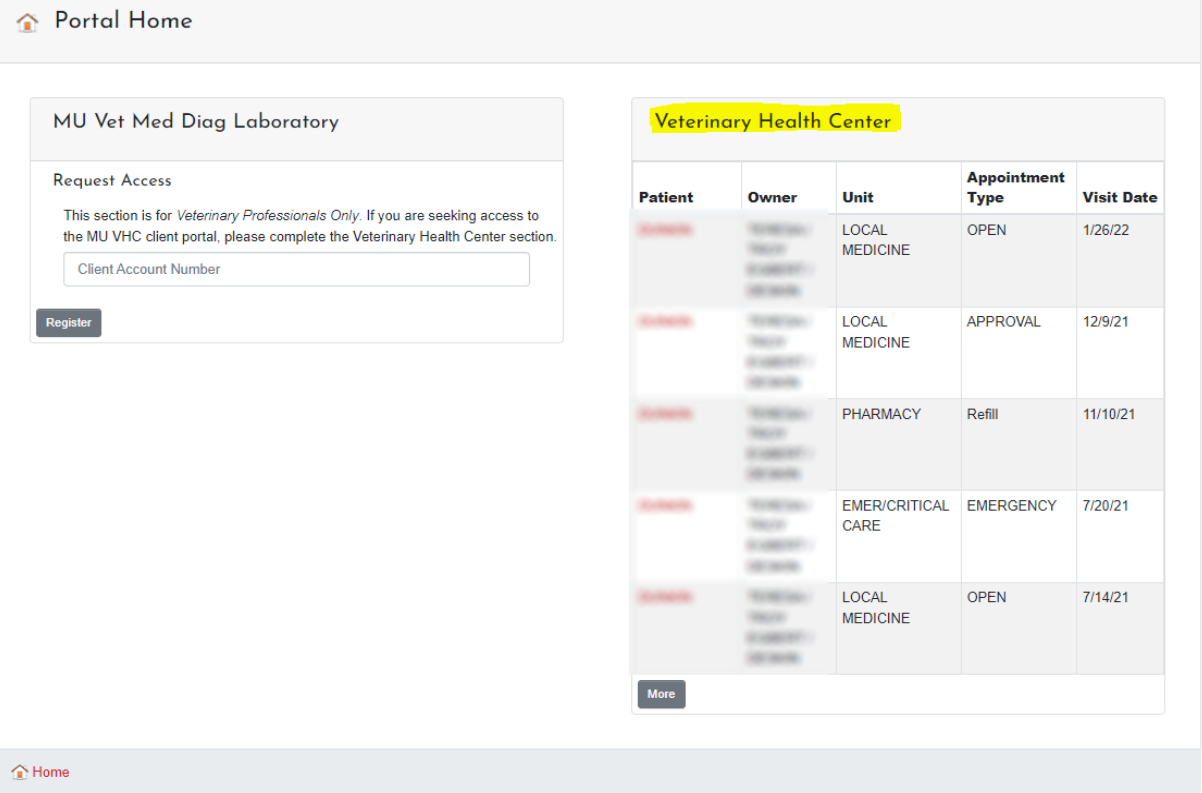

To view the discharge instructions and invoice for a specific visit, click on the **details** link noted in red text next to the visit date.

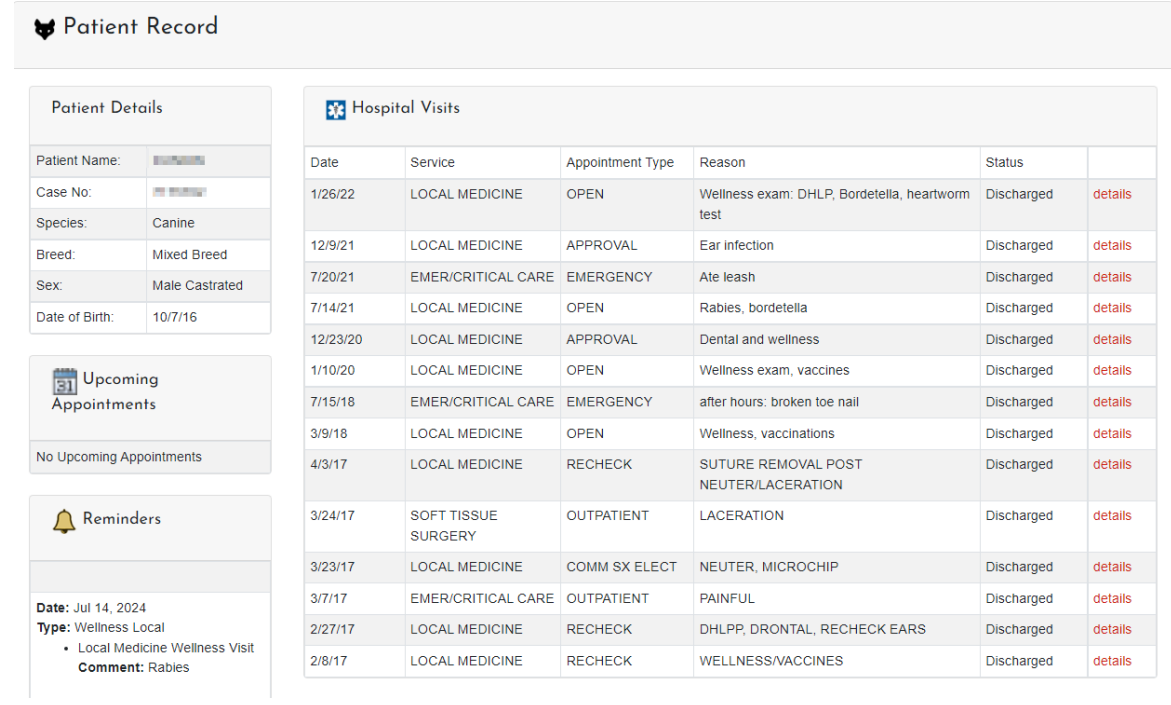

To open the discharge instructions or invoice (or any other part of the record that has an associated document, i.e., lab or radiology report), click on the printer to the right of the line. It will download a PDF copy of document.

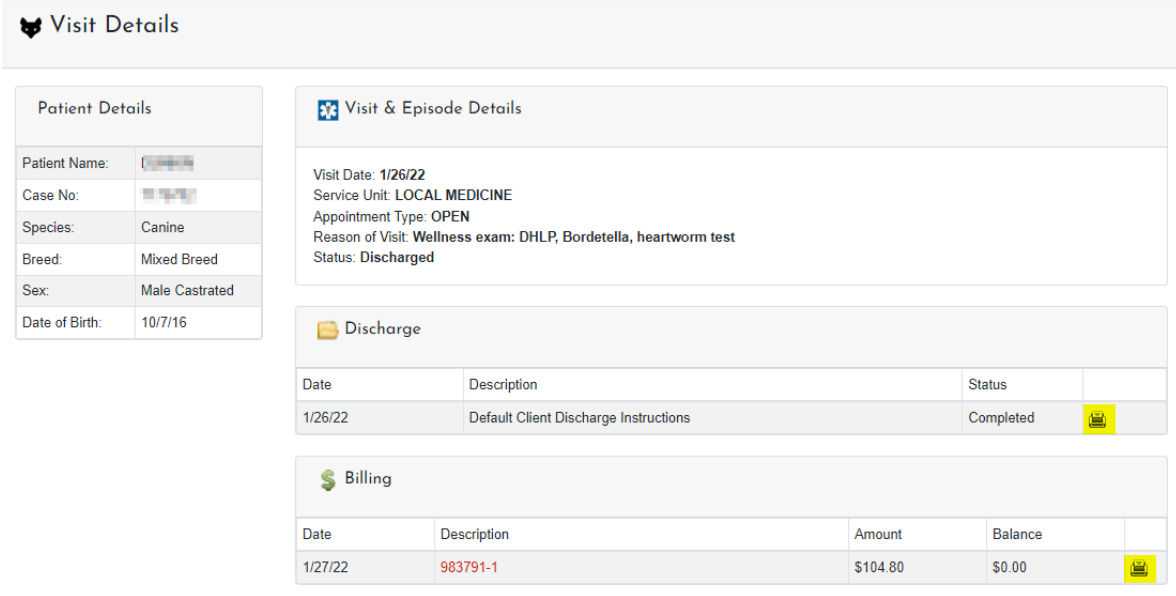

To view your account history or pay a remaining balance go to **Account History** at the top of the screen.

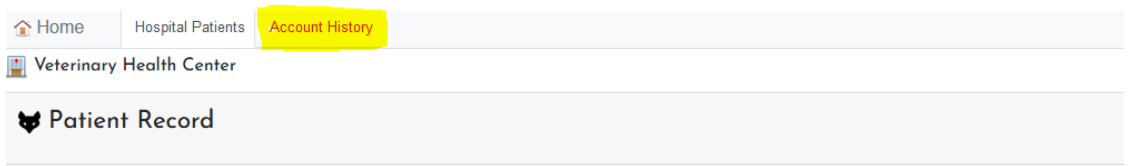

To open a transaction for a specific date click on the red text under Type. It will download a PDF document for you.

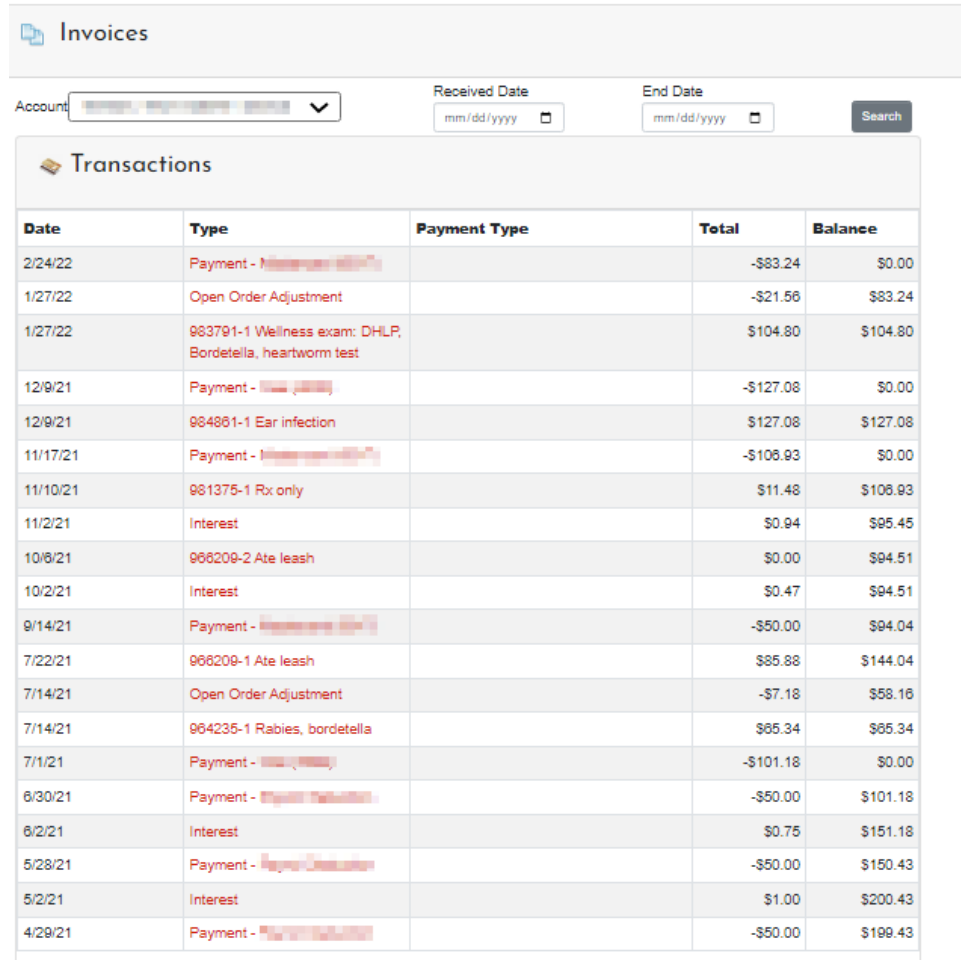

1 2 3 4 5 6 7 8 9 10 .. 17 Next

If you have a balance, you can click the button to pay online.

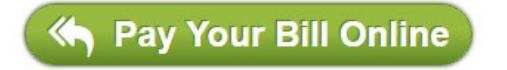